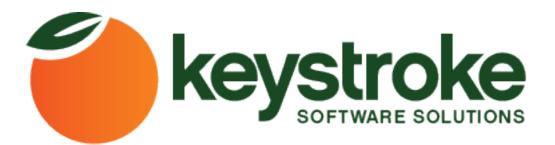

# Automator4Act

## **Product Manual**

Keystroke.ca

#### **Software Compatibility and System Requirements**

Automator4Act is compatible with ACT! 2005 through ACT! 2011

To work properly and reliably Automator4Act requires that all system requirements for ACT! be met on the system. These requirements are determined by software version. Please refer to the system requirements documentation for the versions you are using to verify compatibility.

Automator4Act also requires .Net framework version 1.1. If this is not installed, you will receive a prompt to download it from the Microsoft website.

#### Installation

Obtain the software by downloading it from <u>https://www.keystroke.ca/en/apps/keystroke-downloads/summary/21-keystroke-products/142-automator4act.html</u>

Before installation of Automator4Act it is recommended you close all open applications, including ACT!

Automator4Act is packaged in a single installation file and this will extract and install all components on the system. Double-clicking the install file will launch the Setup Wizard.

1. To proceed with installation click Next.

| 岃 AutomatoR1                                                                                                    | X                      |
|----------------------------------------------------------------------------------------------------|------------------------|
| Welcome to the AutomatoR1 Setup Wizard                                                                                                    | $\mathbb{R}^{1}$       |
| The installer will guide you through the steps required to install AutomatoR1 on y                                                                                                    | vour computer.         |
| WARNING: This computer program is protected by copyright law and internation<br>Unauthorized duplication or distribution of this program, or any portion of it, may<br>or criminal penalties, and will be prosecuted to the maximum extent possible unc | result in severe civil |
| Cancel < <u>B</u> ack                                                                                                    | <u>N</u> ext ≻         |

After picking your installation preferences, the Setup Wizard will continue after clicking **Next**.

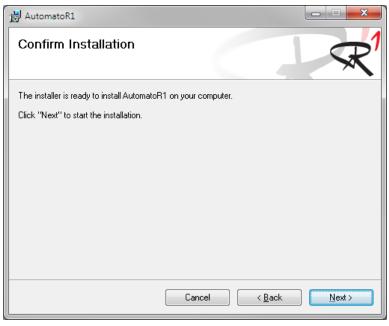

2. During installation a progress bar will appear.

| 😸 AutomatoR1                   |                                      |    |
|--------------------------------|--------------------------------------|----|
| Installing AutomatoR1          | R                                    | ,1 |
| AutomatoR1 is being installed. |                                      |    |
| Please wait                    |                                      |    |
|                                | Cancel < <u>B</u> ack <u>N</u> ext > | ]  |

3. When the installation is complete a dialogue box will appear, click **Close** to complete the installation.

| 岃 AutomatoR1                                                                 | ×                 |
|------------------------------------------------------------------------------|-------------------|
| Installation Complete                                                        | $\mathcal{R}^{1}$ |
| AutomatoR1 has been successfully installed.                                  |                   |
| Click "Close" to exit.                                                       |                   |
|                                                                              |                   |
|                                                                              |                   |
|                                                                              |                   |
|                                                                              |                   |
|                                                                              |                   |
| Please use Windows Update to check for any critical updates to the .NET Fram | ework.            |
|                                                                              |                   |
| Cancel < <u>B</u> ack                                                        | Close             |

#### **Registering Automator4Act**

There are two instance where the registration will pop up for you to register:

- 1. If you load a layout with no Automator4Act buttons on it yet when you place a button the Register pop up will be presented.
- 2. If you load a layout with an Automator4Act button already on it, the registration pop up will be presented when ACT! loads up.

| AutomatoR1                                                                                                    | ×                          |
|----------------------------------------------------------------------------------------------------|----------------------------|
| $\mathbb{R}^{1}$                                                                                                    | AutomatoR1                 |
| Thank you for trying out AutomatoR1. You are curre<br>30 days and then cease functioning. If you would lik<br>http://www.designr1.com/store/. If you have any go |                            |
| <u>R</u> egister                                                                                                    | 30 days left <u>C</u> lose |

On the first screen press the **Register** button and the following screen will be displayed.

| AutomatoR1 Registra          | tion         | ×                |
|------------------------------|--------------|------------------|
| <u>S</u> erial:              |              |                  |
| First and Last <u>N</u> ame: |              |                  |
| <u>C</u> ompany:             |              |                  |
| <u>A</u> ddress:             |              |                  |
|                              |              |                  |
| <u>C</u> ity:                |              |                  |
| State and Zip:               |              |                  |
| <u>C</u> ountry:             |              |                  |
| Phone:                       |              |                  |
| <u>E</u> mail:               |              |                  |
| Consultant Pack F            | Registration | <u>R</u> egister |

After you fill in your Registration info press the **Register** button, it may take a few seconds. A green message saying you've been activated will appear on the bottom of the screen to the left of the Register button. If it did not register correctly a red message will display in the same location saying why it didn't register correctly.

#### **Using Automator4Act**

#### Adding Automator4Act options to the ACT! Layout Designer

Automator4Act works within the ACT! layout designer. To make Automator4Act available in the ACT! layout designer, it is necessary to right-click in the layout designer toolbox and then choose Customize...

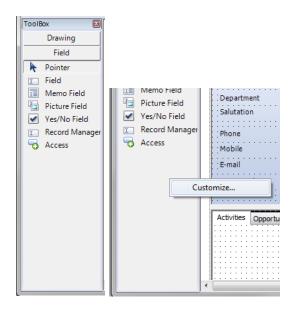

In the Customize Toolbox menu, check off Automator4Act.

| Customize Toolbox | ×         |
|-------------------|-----------|
| AutomatoR1        |           |
|                   |           |
|                   |           |
|                   |           |
|                   | OK Cancel |

#### Adding Automator4Act buttons to ACT! layouts

After adding Automator4Act to the Layout Designer toolbox, a new section called "Custom" will appear and under Custom an option for Automator4Act will appear.

| ToolBox 🔛                 | ToolBox 🛛 🔀 |
|---------------------------|-------------|
| Custom                    | Custom      |
| Drawing                   | Pointer     |
| Field                     | AutomatoR1  |
| Pointer                   | Automatoria |
| T Field                   |             |
| Memo Field                |             |
| Picture Field             |             |
| Yes/No Field              |             |
| Record Manager     Access |             |
| TO Access                 |             |
|                           |             |
|                           |             |
|                           |             |
|                           |             |
|                           |             |
|                           |             |
|                           |             |
|                           |             |
|                           | Drawing     |
|                           | Field       |
|                           |             |

After choosing Automator4Act a new button can be placed on the layout.

| Contact      | Contact      |          | - 1 A   | ddress 1       | Address 1                        | -        | ID/Status         | ID/Status 🔻                       |
|--------------|--------------|----------|---------|----------------|----------------------------------|----------|-------------------|-----------------------------------|
| Company      | Company      |          |         | ddress 2       | Address 2                        |          | Referred By       | Source Person                     |
| Title        | Title        |          | -<br>-  | ity            | City                             |          |                   |                                   |
| Department   | Department   |          |         | tate/ZIP       | State 💌 ZIP Code                 |          | Latest Activities |                                   |
| Salutation   | Salutation   | [        | • : c   | ountry         | Country                          | · · ·    | E-mail            | Last E-mail                       |
| Phone        | Phone 💌      | × Exten  | -<br>-  | ersonal E-mail | Personal E-mail                  | -        | Call Attempt/Read | h 🗄 Last Attempt 💌 🗄 Last Reach 💌 |
| Mobile       | Mobile Phone |          | • : : w | /eb Site       | Web Site                         | •        | Meeting           | Last Meeting                      |
| E-mail       | E-mail       |          | •       |                |                                  |          | Letter Sent       | Letter Date                       |
| Last Results | Last Results |          |         |                |                                  | -        | Edited On/By      | Edit Date 👻 Last Edited By 👻      |
|              |              |          |         |                |                                  |          |                   |                                   |
| New Automat  |              |          |         |                |                                  |          |                   |                                   |
| New Automat  |              | Document | s Grout | ps Secondary   | Contacts Personal Info Conta     | ct Acces |                   |                                   |
| New Automat  | :oR11        | Document | s Grout | ps Secondary   | Contacts   Personal Info   Conta |          |                   |                                   |
| New Automat  | :oR11        | Document | s Grout | ps Secondary   | Contacts Personal Info Conta     |          |                   |                                   |
| New Automat  | :oR11        | Document | s Group | ps Secondary   | Contacts Personal Info Conta     |          |                   |                                   |

#### **Configuring Automator4Act Buttons on ACT! Layouts**

Automator4Act buttons use a default naming scheme when first created. This can be changed by adjusting the Text property in the properties window for the button.

| Properties             | ٤                  | 3 |
|------------------------|--------------------|---|
| 🙀 New AutomatoR11      | (AutomatoR1)       |   |
| <b>A</b> ↓             |                    |   |
| ImageKey               | (none) ^           | ] |
| ImageList              | (none)             |   |
| RightToLeft            | No                 |   |
| Text                   | CHANGE NAME HERE 👻 |   |
| TextAlign              | MiddleCenter       |   |
| TextImageRelation      | Overlay            |   |
| UseMnemonic            | True               |   |
| UseVisualStyleBackColo | False              |   |
| UseWaitCursor          | False =            |   |

After setting the Automator4Act button on the layout and adjusting the name, the button properties can be changed by modifying the ButtonActions property under data in the properties window for the button.

| Properties 🛛                     |      |   |  |  |  |
|----------------------------------|------|---|--|--|--|
| 🞲 New AutomatoR11 (AutomatoR1) 💌 |      |   |  |  |  |
| <b>₽ 2</b> ↓                     |      |   |  |  |  |
| Visible                          | True | • |  |  |  |
| 🗆 Data                           |      |   |  |  |  |
|                                  |      |   |  |  |  |
| ButtonActions                    |      |   |  |  |  |
| Tag                              |      |   |  |  |  |
|                                  |      |   |  |  |  |

Click the ellipses (...) in the ButtonActions box and the Automator4Act Edit Actions dialogue will appear.

| Edit Actions | ×                                       |
|--------------|-----------------------------------------|
|              | Action<br>From<br><u>I</u> o<br>To<br>T |
| New Delete   | <u>O</u> K <u>C</u> ancel               |

To create a new action, click the **New** button. This will enable the Action dropdown which will have situational options beneath it.

| Edit Actions               | <b>×</b>                                           |
|----------------------------|----------------------------------------------------|
| Copy "" to ""              | Action                                             |
|                            | Go To 💌                                            |
|                            | Delete Data<br>Driving Directions<br>Export Record |
|                            | Go To                                              |
|                            | Mail Merge                                         |
|                            | Math<br>Move Data                                  |
|                            |                                                    |
|                            |                                                    |
|                            |                                                    |
|                            |                                                    |
| <u>N</u> ew <u>D</u> elete | ▲ ▼ <u>O</u> K <u>C</u> ancel                      |

An individual Automator4Act button can have multiple actions configured to launch when clicked. They are processed in order from top to bottom. Changes made with the Automator4Act button are applied to the current contact when applicable.

#### **Automator4Act Button Actions**

There are 16 actions available with Automator4Act. These actions are defined below.

#### **Append Data**

This action will append data to any field in the database specified for the current contact. This value may be a static value (for example "Apples"), the contents of another field identified with braces (for example "{spouse}") or with a complex expression.

**Example:** If the salutation filed value started out as "Fred" and the value in the spouse field was "Wilma" the button would change the salutation field to read "Fred & Wilma"

| Edit Actions                         | ×                                                                   |
|--------------------------------------|---------------------------------------------------------------------|
| Append " & {spouse}" to "Salutation" | Action<br>Append Data<br>Field<br>Salutation<br>Value<br>& {spouse} |
| New Delete                           | <u>O</u> K <u>C</u> ancel                                           |

#### **Copy Data**

This action will copy data from one specified field to another on the current contact. This action will overwrite the data in the target field.

**Example:** A button could be created to copy an address to a mail merge address block for the purpose of mail merges. So if a contact has 3 addresses, a button could be created for each address block that would allow that address data to be copied to the mail merge address block. Copying data overwrites any value that may currently be in that field

#### **Delete Data**

This action will delete the data in the target field.

#### **Create Activity**

This action will create an activity based on the settings you define in the Activity Options dialog

**Example:** Creating a button for a sales person that would create an Activity to follow up with the current contact 2 days from the day the button was press at 9:30am and will ring an alarm 15minues before the appointment. Also if the activity scheduled ends up on a weekend you can set it to be scheduled for the Friday before or the Monday after.

| Activity Options                                             |
|--------------------------------------------------------------|
| General Settings Details                                     |
| Activity Type                                                |
| Call                                                         |
| Regarding                                                    |
| Follow up                                                    |
| Start Date                                                   |
| Anchored 2 Days      From Today                              |
| Static Day                                                   |
| Static Date The of                                           |
| Start Time Duration                                          |
| 9:30:00 AM 🚖 15 Minutes 💌                                    |
| Use Current Time                                             |
| ☑ Use Alarm Lead Minutes: 15                                 |
| If activity falls on a weekend, move to the Preceding Friday |
| Schedule With                                                |
| Current Contact                                              |
| Schedule For<br>[Current User]                               |
|                                                              |
| <u>O</u> K <u>C</u> ancel                                    |

#### **Create History**

This action will create a History with the parameters sent in the History Options dialog.

**Example:** Creating a button that will create a history on the current record saying that the current month's invoice has been sent.

| History Options                                                               |
|-------------------------------------------------------------------------------|
| <u>I</u> ype: To-do ▼ R <u>e</u> sult: To-do Done ▼                           |
| Date: Now() Time: Now() Duration: 15 Minutes                                  |
| Record To: Current Contact Set Query                                          |
| Group/Company: None                                                           |
| Regarding: Invoice Sent                                                       |
| Details:<br>The invoice for the month of Format("Now", "MMMM") has been sent. |
| <u>P</u> rivate <u>O</u> K <u>Cancel</u>                                      |

#### **Create Note**

This action will create a Note with a predefined text on the current record.

| Edit Actions                 | X                         |
|------------------------------|---------------------------|
| Create Note                  | Action                    |
|                              | Create Note               |
|                              | Note Text                 |
|                              | A                         |
|                              |                           |
|                              |                           |
|                              |                           |
|                              |                           |
|                              |                           |
|                              | Ŧ                         |
| <u>N</u> ew <u>D</u> elete ▲ | <u>O</u> K <u>C</u> ancel |
| [                            |                           |

#### **Driving Directions**

This action will use Google Maps or MapQuest (as selected) to map driving directions from the My Record's home or main address to the current contact's home or main address.

| Edit Actions               | ×                                                                                    |
|----------------------------|--------------------------------------------------------------------------------------|
| Get Driving Cirections     | Action Driving Directions My Record Address Main Address Target Address Main Address |
| <u>N</u> ew <u>D</u> elete | Map Engine<br>Google Maps<br><u>OK</u><br><u>Cancel</u>                              |

#### **Export Record**

| Export Settings                                         |                           |
|---------------------------------------------------------|---------------------------|
| SQL Server:                                             | Insert Command:           |
| SQL <u>U</u> sername: SQL <u>P</u> assword:             |                           |
| SQL <u>D</u> atabase:                                   |                           |
| <u>Create History after Insert</u> <u>History Text:</u> |                           |
| Display Message Box After Insert Message Text:          |                           |
|                                                         | <u>Q</u> K <u>C</u> ancel |

This action will copy a record to a specified SQL database.

#### Go To

This action will perform a defined lookup for company, contact or group data. If there are no results found, no action will be taken. This function can be used to perform static lookups for specific data (for example the city of Chicago) or a matching field based off of the current contact noted in braces (for example a contact search for data {city} will return all contacts in the same city as the current contact).

| Edit Actions                   | ×                                                                       |
|--------------------------------|-------------------------------------------------------------------------|
| Edit Actions                   | Action<br>Go To<br>Entity Type<br>Contact<br>Find How<br>Field Criteria |
| <u>N</u> ew <u>D</u> elete ▲ ▼ | <u>Q</u> K <u>C</u> ancel                                               |

| Adva      | anced        | Query Editor    |                     |                          |           |                 |   |                |   |               | ×                                   |
|-----------|--------------|-----------------|---------------------|--------------------------|-----------|-----------------|---|----------------|---|---------------|-------------------------------------|
| Tyr<br>Co | pe:<br>ntact | •               | <u>F</u> ield Name: | •                        | Operator: |                 | • | <u>V</u> alue: |   | •             | Add to list                         |
| ►         | (            | Type<br>Contact | Field Name<br>City  | Operator<br>Equal To (=) |           | Value<br>{city} |   |                | ) | And/Or<br>End | Move <u>Up</u><br>Move <u>D</u> own |
|           |              |                 |                     |                          |           |                 |   |                |   |               |                                     |
|           | 1            |                 | _                   |                          |           |                 | 1 |                |   | <u>0</u> K    | Remove All                          |

#### **Insert Data**

This action will insert a value at the beginning of the target field. This can be static data (for example "Apples") or the contents of another field identified by braces (for example "{spouse}").

| Edit Actions                   | ×                                       |
|--------------------------------|-----------------------------------------|
| Insert "" into ""              | Action<br>Insert Data<br>Field<br>Value |
| <u>N</u> ew <u>D</u> elete ▲ ▼ | <u>Q</u> K <u>C</u> ancel               |

#### **Mail Merge**

This action will perform a mail merge on a specified Template for a specified record or set of record defined in the Mail Merge Options dialog.

| Mail Merge Options                                                                                                    | ×              |
|----------------------------------------------------------------------------------------------------|----------------|
| Mail Merge Type                                                                                                    |                |
| Word Processor     Order Processor     Order Processor |                |
| © E-mail                                                                                                    |                |
| Subject:                                                                                                    |                |
| <u>T</u> emplate:                                                                                                    |                |
| C:\Users\Public\Documents\ACT ACT for Windows                                                                                                    | Browse         |
| Merge For                                                                                                    |                |
| Current Contact                                                                                                    | Select         |
| <u></u> K                                                                                                    | <u>C</u> ancel |

#### Math

This action will perform a specified mathematical equation. This can be a simple static equation ("5+5"), a conditional equation ("{Amount Owed} \* (.08 \* (365 / DaysSince({Create Date})))") or even extremely complex equations involving If statements, sin(), cos(), tan(), exponents, and other mathematical operators and methods.

| Edit Actions                   | ×                                                                                                    |
|--------------------------------|----------------------------------------------------------------------------------------------------|
| Perform Calculation            | Action<br>Math<br>Target Field<br>User 1<br>Expression<br>{Amount Owed} * (.08 * (365 / DaysSince({Create • |
| <u>N</u> ew <u>D</u> elete ▲ ▼ | OK Cancel                                                                                                   |

#### **Move Data**

This action will move the data from one specified field to another for the current contact. The data will be removed from the original field.

| ×                         |
|---------------------------|
| Action                    |
| Move Data                 |
| From                      |
| I                         |
| То                        |
|                           |
|                           |
|                           |
|                           |
|                           |
|                           |
| <u>O</u> K <u>C</u> ancel |
|                           |

#### **Prompt to Continue**

This action could be placed in a list of other actions to verify you'd like to continue with the actions the button is about to execute.

**Example:** creating a prompt that would ask if you'd like to continue to turn a contact into a customer. A no would stop the button action and a yes would allow the button to continue on to the next action in the action list for that button.

| Continue?                                                     |  |  |
|---------------------------------------------------------------|--|--|
| Are you sure you'd like to turn this contact into a customer. |  |  |
| Yes <u>N</u> o                                                |  |  |

#### **Range Lookup**

This action will perform a function identical to Go To but will prompt for a range when the lookup is completed if there are more than 1 records matching the criteria. For example, if a lookup returns 300 results the Range Lookup can be set to only return 1-99.

#### **Require Field Data**

This action will can be placed into a button to make a certain field or set of fields required in order to proceed with the rest of your actions.

| Require Field Data Options |                                                                                                    |  |
|----------------------------|----------------------------------------------------------------------------------------------------|--|
| Required Fields:           | Field:<br>Contact                                                                                                   |  |
|                            | Condition:                                                                                                    |  |
|                            | Value:<br>Value                                                                                                    |  |
|                            | Invalid Data Message:<br>The Contact field must contain the word<br>Value. Please check the value and try<br>again. |  |
| Ad <u>R</u> emove          | <u>O</u> K <u>C</u> ancel                                                                                           |  |

#### **Resolve Zip Code**

This action will resolve the Zip+4 for the current contact from the specified address block (main or home).

| Edit Actions                      |                                                             |  |
|-----------------------------------|-------------------------------------------------------------|--|
| Resolve Zip Code for Main Address | Action<br>Resolve Zip Code<br>Address Block<br>Main Address |  |
| New Delete                        | <u>O</u> K <u>C</u> ancel                                   |  |

#### **Run Program**

This action will launch a specified program. Command line parameters can be set for this action.

| Edit Actions                   | ×                         |
|--------------------------------|---------------------------|
| Run Program                    | Action                    |
|                                | Run Program 💌             |
|                                | Program Path              |
|                                | · ·                       |
|                                | Browse                    |
|                                |                           |
|                                |                           |
|                                |                           |
|                                |                           |
|                                |                           |
| <u>N</u> ew <u>D</u> elete ▲ ▼ | <u>O</u> K <u>C</u> ancel |

#### Set Data

This action will overwrite the data in the specified field with a static value ("Apples") or another field in braces ("{spouse}").

| Edit Actions                   | ×                                    |
|--------------------------------|--------------------------------------|
| Set "" to ""                   | Action<br>Set Data<br>Field<br>Value |
| <u>N</u> ew <u>D</u> elete ▲ ▼ | <u>O</u> K <u>C</u> ancel            |

#### Set Source Record

This action will allow Automator4Act actions to pull data from a specified contact other than the current record when initiated allowing you to do other actions after that like copying data from the newly set source record.

#### **String Manipulation**

This action will process complex equations for the specified field on the current contact. This is identical in function to the Set Data action but will automatically call Eval() on the value.

| Edit Actions        | ×                                                         |
|---------------------|-----------------------------------------------------------|
| String Manipulation | Action String Manipulation Target Field User 1 Expression |
| New Delete          | <u>Q</u> K <u>C</u> ancel                                 |

#### **Swap Data**

This action will swap data between two specified fields.

| Edit Actions               | ×                                                             |
|----------------------------|---------------------------------------------------------------|
| Swap "User 1" and "User 2" | Action<br>Swap Data<br>Field 1<br>User 1<br>Field 2<br>User 2 |
| <u>N</u> ew <u>D</u> elete | ▲ ▼ <u>QK</u> <u>C</u> ancel                                  |

### Support

If you are experiencing problems please contact our support team at: <a href="mailto:service@kqc.ca">service@kqc.ca</a>